# Vigor 2763 VDSL2 Security Router Quick Start Guide

(Wired model)

Guide Version: 1.0 Region: United Kingdom & Ireland For updates and support, visit www.draytek.co.uk

March 2022 / Firmware V4.2.3

Note: Product specification is subject to continuous evolution which may not always be reflected in current documentation. For the formal specification and details of the supported features of your product, please refer only to the web site at <u>www.draytek.co.uk</u>

### Safety and Warranty Information

| Safety<br>Instructions | <ul> <li>Read the installation guide thoroughly before you set up the router.</li> <li>The router is a complicated electronic unit that may be repaired only be authorized and qualified personnel. Do not try to open or repair the router yourself.</li> </ul>                                                                                                    |
|------------------------|----------------------------------------------------------------------------------------------------|
|                        | <ul> <li>Do not place the router in a damp or humid place, e.g. a bathroom.</li> </ul>                                                                                                    |
|                        | • Do not stack the routers.                                                                                                    |
|                        | • The router should be used in a sheltered area, within a temperature range of 0 to +40 Celsius.                                                                                                    |
|                        | <ul> <li>Do not expose the router to direct sunlight or other heat sources. The housing and electronic<br/>components may be damaged by direct sunlight or heat sources.</li> </ul>                                                                                                    |
|                        | • Do not deploy the cable for LAN connection outdoor to prevent electronic shock hazards.                                                                                                    |
|                        | <ul> <li>Keep the package out of reach of children.</li> </ul>                                                                                                    |
|                        | • When you want to dispose of the router, please follow local regulations on conservation of the environment.                                                                                                    |
| Warranty               | We warrant to the original end user (purchaser) that the router will be free from any defects in workmanship or materials for a period of two (2) years from the date of purchase from a DrayTek authorized dealer in the UK/Ireland. Please keep your purchase receipt in a safe place as it serves as proof of date of purchase. During the warranty period, and upon proof of purchase, should the product have indications of failure due to faulty workmanship and/or materials, we will, at our discretion, repair or replace the defective products or components, without charge for either parts or labour, to whatever extent we deem necessary tore-store the product to proper operating condition. Any replacement will consist of a new or re-manufactured functionally equivalent product is modified, misused, tampered with, damaged by external factors, used with unapproved accessories or subjected to abnormal working conditions. Warranty applies to hardware only, not software or firmware. Defects which do not significantly affect the usability of the product will not be covered by the warranty. We reserve the right to revise the manual and online documentation and to make changes from time to time in the contents hereof without obligation to notify any person of such revision or changes. |

#### External Power Supply (Power Adapter) Information

|   |                        | 1             | 2           | 3             | 4           | 5           | 6              | 7            | 8             | 9             |
|---|------------------------|---------------|-------------|---------------|-------------|-------------|----------------|--------------|---------------|---------------|
|   | Manufacturer           | сут           | CWT         | сут           | CWT         | CWT         | APD            | APD          | APD           | APD           |
| A |                        |               |             |               |             |             |                |              |               |               |
| B | Address                | No. 222, Sec. |             | No. 222, Sec. |             |             | No.5, Lane 83, |              |               |               |
|   |                        | 2, Nankan     | 2, Nankan   | 2, Nankan     | 2, Nankan   | 2, Nankan   | Lung-Sou St.,  |              | Lung-Sou St., | Lung-Sou St., |
|   |                        | Rd., Lujhu    | Rd., Lujhu  | Rd., Lujhu    | Rd., Lujhu  | Rd., Lujhu  | Taoyuan City   | Taoyuan City | Taoyuan City  | Taoyuan City  |
|   |                        | Township,     | Township,   | Township,     | Township,   | Township,   | 330, Taiwan    | 330, Taiwan  | 330, Taiwan   | 330, Taiwan   |
|   |                        | Taoyuan       | Taoyuan     | Taoyuan       | Taoyuan     | Taoyuan     |                |              |               |               |
|   |                        | County 338,   | County 338, | County 338,   | County 338, | County 338, |                |              |               |               |
|   |                        | Taiwan        | Taiwan      | Taiwan        | Taiwan      | Taiwan      |                |              |               |               |
| C | Model identifier       | 2ABB012F UK   | 2ABB018F UK | 2ABL024F UK   | 2ABL030F UK | 2ABN036F UK | WA-12M12FG     | WB-18D12FG   | WA-24Q12FG    | WA-36A12FG    |
|   |                        | 2ABB012F EU   | 2ABB018F EU | 2ABL024F EU   | 2ABL030F EU | 2ABN036F EU | WA-12M12FK     | WB-18D12FK   | WA-24Q12FK    | WA-36A12FK    |
| D | Input voltage          | 100~240V      | 100~240V    | 100~240V      | 100~240V    | 100~240V    | 100~240V       | 100~240V     | 100~240V      | 100~240V      |
| E | Input AC frequency     | 50/60Hz       | 50/60Hz     | 50/60Hz       | 50/60Hz     | 50/60Hz     | 50/60Hz        | 50/60Hz      | 50/60Hz       | 50/60Hz       |
|   | Output voltage DC      | 12.0V         | 12.0V       | 12.0V         | 12.0V       | 12.0V       | 12.0V          | 12.0V        | 12.0V         | 12.0V         |
| F | Output current         | 1.0A          | 1.5A        | 2.0A          | 2.5A        | 3.0A        | 1.0A           | 1.5A         | 2.0A          | 3.0A          |
| G | Output power           | 12.0W         | 18.0W       | 24.0W         | 30.0W       | 36.0W       | 12.0W          | 18.0W        | 24.0W         | 36.0W         |
| Н | Average active         | 84.9%         | 86.2%       | 87.6%         | 87.8%       | 89.8%       | 83.7%          | 85.4%        | 88.6%         | 88.2%         |
|   | efficiency             |               |             |               |             |             |                |              |               |               |
| 1 | Efficiency at low load | 73.6%         | 78.0%       | 81.3%         | 83.3%       | 83.7%       | 74.5%          | 80.5%        | 86.4%         | 85.4%         |
|   | 10%                    |               |             |               |             |             |                |              |               |               |
| J | No-load power          | 0.07W         | 0.07W       | 0.07W         | 0.07W       | 0.07W       | 0.07W          | 0.10W        | 0.07W         | 0.10W         |
|   | consumption            |               |             |               |             |             |                |              |               |               |

For more updates & information, please visit <u>www.draytek.com</u>. The external power supply used for each product will be model dependent.

| Join the UK mailing list | Users in the UK & Ireland can sign up to our mailing list which goes out approximately 4 times per year with products news, updates, hints & tips and offers. For details, please visit www.draytek.co.uk/list                                                                                             |
|--------------------------|----------------------------------------------------------------------------------------------------|
| Firmware & Tools Updates | Due to the continuous evolution of DrayTek technology and emerging risks, router<br>firmware updates may be issued.<br>Please consult the DrayTek web site for more information on newest firmware, tools<br>and documents:<br>www.draytek.co.uk (For UK/Ireland)<br>www.draytek.com (For other countries) |

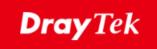

#### EU Declaration of Conformity

We DrayTek Corp., office at No.26, Fushing Rd., Hukou, Hsinchu Industrial Park, Hsinchu 303, Taiwan, declare under our sole responsibility that the product

- VDSL2 Security Router Product name Vigor2763 Series
- . Model number: •

•

Manufacturer: DrayTek Corp. Address:

#### No.26, Fushing Rd., Hukou, Hsinchu Industrial Park, Hsinchu 303, Taiwan

#### is in conformity with the relevant Union harmonisation legislation:

EMC Directive 2014/30/EU, Low Voltage Directive 2014/35/EU, ErP 2009/125/EC and RoHS

2011/65/EU with reference to the following standards

| Standard          | Version / Issue date |
|-------------------|----------------------|
| EN 55032          | 2012+AC:2013 class B |
| EN 61000-3-2      | 2014 Class A         |
| EN 61000-3-3      | 2013                 |
| EN 55024          | 2010+A1:2015         |
| EN 62368-1        | 2014/A11:2017        |
| EN IEC 63000:2018 | 2018                 |
| EC No. 1275/2008  | 2008                 |

#### Hsinchu

(place)

#### March 2, 2022

(date)

Paliin Ma Calvin Ma / President

(Legal Signature)

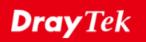

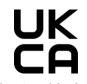

**Declaration of Conformity** 

We DrayTek Corp., office at No.26, Fushing Rd., Hukou, Hsinchu Industrial Park, Hsinchu 303, Taiwan, declare under our sole responsibility that the product

- . Product name: VDSL2 Security Router Vigor2763 Series
- Model number:
- . Manufacturer: DrayTek Corp.
- Address:

No.26, Fushing Rd., Hukou, Hsinchu Industrial Park, Hsinchu 303, Taiwan Importer:

SEG, 11 Capital Business Park, Borehamwood, Herts, WD6 1GW

is in conformity with the relevant UK Statutory Instruments:

The Electromagnetic Compatibility Regulations 2016 (SI 2016 No.1091), The Electrical Equipment (Safety) Regulations 2016 (SI 2016 No.1101), The Ecodesign for Energy-Related Products and Energy Information (Amendment) (EU Exit) Regulations 2019 (SI 2019 No.539) and The Restriction of the Use of Certain Hazardous Substances in Electrical and Electronic Equipment Regulations 2012 (SI 2012 No. 3032) with reference to the following standards:

| Standard          | Version / Issue date |
|-------------------|----------------------|
| EN 55032          | 2015+A1:2016 class B |
| EN 61000-3-2      | 2014                 |
| EN 61000-3-3      | 2013                 |
| EN 55024          | 2010+A1:2015         |
| EN 62368-1        | 2014/A11:2017        |
| EN IEC 63000:2018 | 2018                 |
| SI 2019 No.539    | 2019                 |

Caliin Ma

<u>Hsinchu</u> (place)

2nd March, 2022 (date)

Calvin Ma / President (Legal Signature)

### **Table of Contents**

| 1             |
|---------------|
| 2             |
| 3             |
| 3             |
| 4             |
| 5             |
| 5             |
| 8             |
| 8<br>11<br>14 |
| 16            |
| 16            |
| 16            |
| 16            |
|               |

# **1. Package Contents**

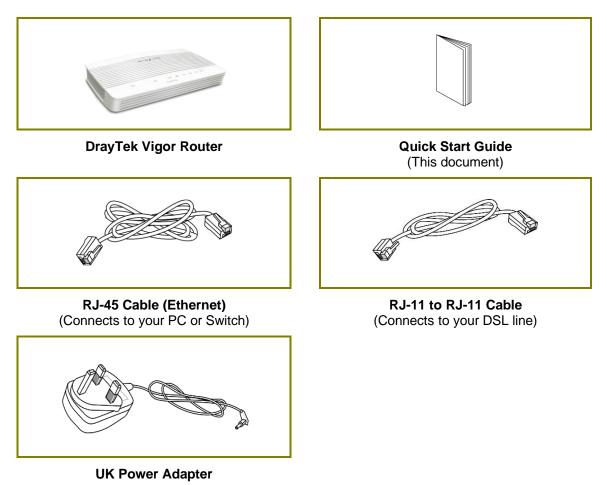

The maximum power consumption is 15 Watts.

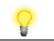

Important Note Remove the protective film from the router before use to ensure ventilation.

# **2. Panel Explanation for Vigor 2763**

|                    | 0 2                | 1 2 3 4 (3                                                 |  |  |  |  |  |  |
|--------------------|--------------------|------------------------------------------------------------|--|--|--|--|--|--|
|                    |                    | DSL Router                                                 |  |  |  |  |  |  |
| LED                | Status             | Explanation                                                |  |  |  |  |  |  |
|                    | Blinking           | The router is ready and operating normally                 |  |  |  |  |  |  |
| $\mathbf{O}$       | Off                | The router is powered off                                  |  |  |  |  |  |  |
| (Activity)         |                    |                                                            |  |  |  |  |  |  |
| ~                  | On                 | DSL connection synchronised                                |  |  |  |  |  |  |
| 🔀 <sub>(DSL)</sub> | Blinking (Slowly)  | DSL connection not currently synchronizing or not detected |  |  |  |  |  |  |
|                    | Blinking (Quickly) | DSL connection is synchronising                            |  |  |  |  |  |  |
|                    | On                 | Ethernet LAN (RJ45) is connected                           |  |  |  |  |  |  |
| 1 4                | Blinking           | Data is transmitting (sending/receiving)                   |  |  |  |  |  |  |
| ~<br>(LAN1/2/3/4)  | Off                | Ethernet LAN is disconnected                               |  |  |  |  |  |  |
| (USB)              | On                 | USB device is connected and ready for use                  |  |  |  |  |  |  |
|                    | Blinking           | Data is being transmitted over USB                         |  |  |  |  |  |  |
|                    |                    |                                                            |  |  |  |  |  |  |
| 7                  |                    |                                                            |  |  |  |  |  |  |

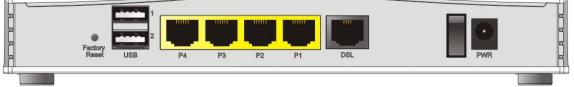

| Interface     | Description                                                                                                    |
|---------------|----------------------------------------------------------------------------------------------------|
| Factory Reset | Restore the default settings.                                                                                                    |
|               | Usage: Turn on the router (ACT LED is blinking). Press gently and hold<br>for more than 5 seconds. When the ACT LED blinks rapidly, release the<br>button. Then the router will restart with the factory default<br>configuration |
| USB1~USB2     | Connector for a USB 3G/4G modem, storage, printer or USB Thermometer                                                                                                    |
| P1~P4         | RJ-45 Gigabit Ethernet connectors for local network devices.                                                                                                    |
|               | LAN port P4 can be configured as the Ethernet WAN port, see:<br><u>https://www.draytek.co.uk/support/guides/kb-ethernetwan-enable</u>                                                                                             |
| DSL           | RJ-11 connector for ADSL or VDSL line                                                                                                    |
| 1/0           | Power Switch. Turns the unit on (I) or off (O)                                                                                                    |
| PWR           | Connector for the power adapter                                                                                                    |

# **3. Hardware Installation**

### **3.1 Connecting up the VigorRouter**

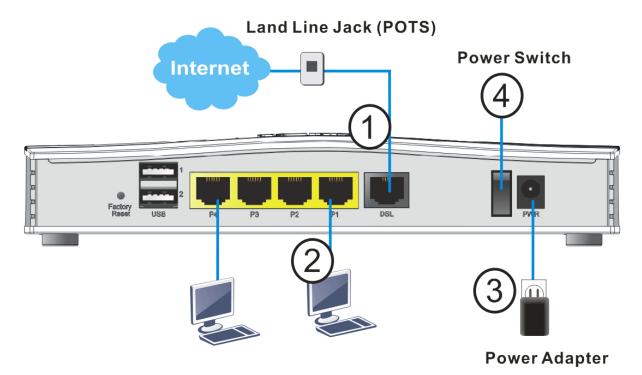

- 1. ADSL/VDSL Connections: Connect the DSL port to the Modem or DSL port of the external splitter/microfilter (not supplied) with the RJ-11 line cable. In some cases, your RJ-11 DSL socket will be built-into your phone line socket on the wall and you won't have a separate microfilter/splitter.
- 2. LAN Connections: Connect a LAN port of the router to your computer or switch.
- 3. **Power Supply:** Connect the power adapter to the Vigor 2763's **PWR** socket on the rear and plug the power adapter into a suitable mains socket.

Turn the Vigor 2763 on using its power switch.

4. The router will start up. After completing the system test, the **ACT** LED will light up and start blinking once per second to indicate that it is ready for use.

For more detailed information of LED status, please refer to section 2 Panel Explanation for Vigor2763.

### **3.2 Wall-Mounting the Vigor Router**

DrayTek Vigor 2763 series routers have keyhole type mounting slots on the underside to hang the router on, using screws attached to a wall or other surface.

- 1. Drill two holes on the wall. The distance between the holes shall be 168mm.
- 2. Fit screws into the wall using the appropriate type of wall plug.
- 3. With the screws installed, the router can be slotted into place.

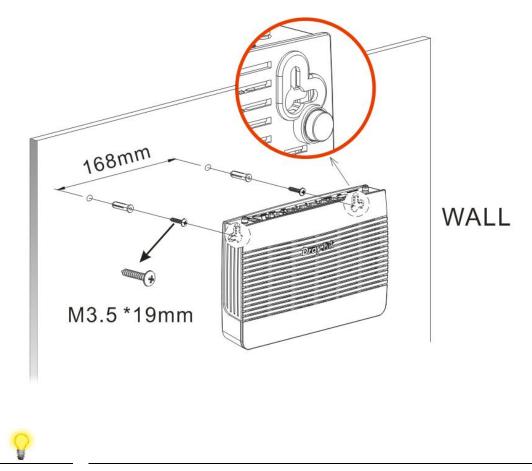

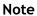

The recommended drill diameter is 6.5mm (1/4").

# 4. Setup & Configuration

This section provides examples of how to initially access the router and configure internet access for the most common types of Internet connection in the UK.

If the instructions in this quick start guide do not allow you to get online with your ISP or type of Internet connection, contact your dealer for advanced information.

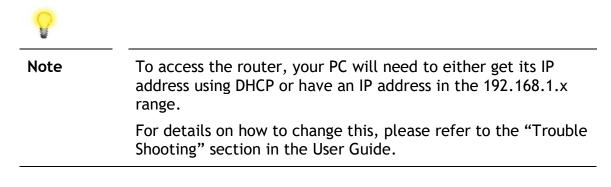

#### 4.1 Accessing the Router Web Interface

Open a web browser on your PC and type https://192.168.1.1.

The https:// prefix ensures that your connection is encrypted using SSL so that your session data cannot be intercepted. Without that prefix, your data passes in clear text.

You may get a warning from your browser (IE, Chrome, Edge, Safari etc.) about your server (the router) having an invalid certificate. Your browser will demand further confirmation or exception before allowing access. The warnings will look something like these examples.

An example of how to access the router via HTTPS with Mozilla Firefox:

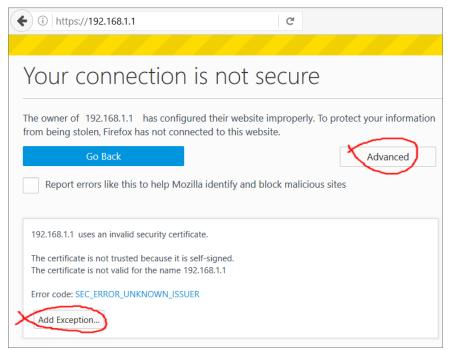

An example from Microsoft Edge, click "Continue to this webpage" to proceed:

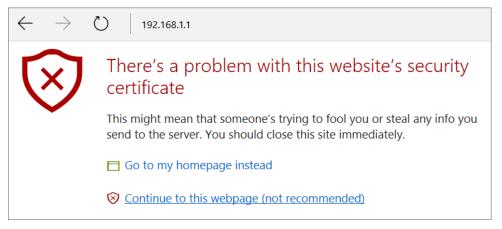

Most other browsers will present equivalent warnings. In each case, following the prompts/links will allow you to access the router's web interface. It is still encrypted with SSL/TLS.

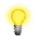

Note This warning appears because the router's default certificate is 'self-signed' rather than issued to you by a certificate authority who has verified your identity.
 A self-signed certificate means that you cannot verify the identity of the server, but as it's your own local router, that

shouldn't be an issue - your connection is still encrypted.

The router login prompt will then request a username and password to allow access.

| Dray Tek Vigor2763 Series                                                                                               |
|----------------------------------------------------------------------------------------------------|
| Login                                                                                                    |
| Username                                                                                                    |
| Password                                                                                                    |
| Login                                                                                                    |
| Security Warning: You are logging in without encryption which is not recommended. To login securely <u>click here</u> . |
| Copyright © 2000-2018DrayTek Corp. All Rights Reserved.                                                                 |

The factory default login details are:

Username: admin Password: admin

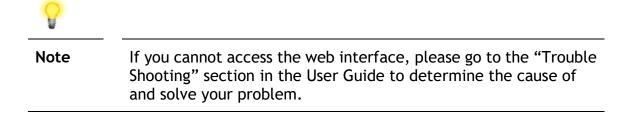

Upon successful login, the router will display the **Dashboard**, which shows a summary of the router model, WAN status, front panel port status and other information:

| <b>Dray</b> Tek                                             | Vigor                                                | 2763 Series                                                                                                   | 5                 |                           |                                  |             |          | in e         |                         |
|-------------------------------------------------------------|------------------------------------------------------|----------------------------------------------------------------------------------------------------|-------------------|---------------------------|----------------------------------|-------------|----------|--------------|-------------------------|
| Auto Logout ~ IR6                                           | Dashboard                                            |                                                                                                    |                   |                           |                                  |             |          |              |                         |
| Dashboard<br>Wizards<br>Online Status<br>Search menu<br>WAN | 10<br>10                                             | Factory<br>Reset<br>WPS                                                                                       | 1<br>2<br>P4      | P3                        | P2                               | P1 DSL      |          |              |                         |
| LAN<br>Hotspot Web Portal<br>Routing<br>NAT                 | Custom lafe med                                      | 1°                                                                                                    |                   |                           |                                  |             |          |              | Quick Access            |
| Firewall                                                    | System Informat                                      | Vigor2763ac                                                                                                   |                   | System                    | n Up Time                        | 0:02:34     |          |              | System Status           |
| Objects Setting<br>CSM                                      | Router Name                                          | DrayTek                                                                                                    |                   | Currer                    |                                  | Sat Jan 01  | 2000.00. | 02:21        | Dynamic DNS             |
| Bandwidth Management                                        | Firmware Version                                     | r87406_beta                                                                                                   |                   | -                         | ate/Time                         | Dec 20 201  |          |              | TR-069                  |
| Applications                                                | DSL Version                                          | 08-08-00-0F-00-07                                                                                             |                   | LAN MAC Address 00-1D-AA- |                                  |             |          | IM/P2P Block |                         |
| VPN and Remote Access                                       | DOL VOIDION                                          |                                                                                                    |                   | - Control In              |                                  | 00 10 101   | 10 00 00 |              | Schedule                |
| Certificate Management<br>Mesh                              | IPv4 LAN Inform                                      | ation                                                                                                    |                   |                           |                                  |             |          |              | SysLog / Mail Alert     |
| Wireless LAN (2.4 GHz)                                      |                                                      | IP Address                                                                                                    | DHCP              |                           |                                  | IP Address  | 1        | DHCP         | RADIUS                  |
| Wireless LAN (5 GHz)                                        | LAN1                                                 | 192.168.1.1/24                                                                                                | V                 | LAN2                      |                                  | 192.168.2.1 | 1/24     | v            | Firewall Object Setting |
| USB Application                                             | IP Routed Subnet                                     | 192.168.0.1/24                                                                                                | v                 |                           |                                  |             |          |              | Data Flow Monitor       |
| System Maintenance                                          |                                                      | ,                                                                                                    | 1.                |                           |                                  |             |          |              |                         |
| Diagnostics                                                 | IPv4 Internet Ac                                     | cess                                                                                                    |                   |                           |                                  |             |          |              |                         |
|                                                             | Line /                                               | Mode                                                                                                    | IP Address        |                           | MAC Address                      | ;           | Up 1     | ime          |                         |
| Central Management                                          | WAN1 VDSL2                                           | / PPPoE                                                                                                    | Disconnecte       | d                         | 00-1D-AA-4                       | 0-D8-91     | 00:0     |              |                         |
| AP                                                          | WAN2 Ethern                                          | et / 🛛 🛛                                                                                                    | Disconnecte       | d                         | 00-1D-AA-4                       | 0-D8-92     | 00:0     | 0:00         |                         |
| External Devices                                            | WAN3 USB /                                           |                                                                                                    | Disconnecte       | d                         | 00-1D-AA-4                       | 0-D8-93     | 00:0     | 0:00         |                         |
| MyVigor Services<br>Product Registration<br>Service Status  | WAN Conne<br>LAN Conne<br>WLAN Conne<br>WLANSG Conne | acted : Down Strea<br>acted : 0, WAN<br>acted : 0, Port<br>acted : 0<br>acted : 0<br>acted : 0, USB<br>0, USB | N1 WAN<br>t1 Port | 12 🥥                      | eam : OKbps<br>WAN3<br>Port3 @Po | ort4        |          |              |                         |

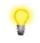

**Note** We recommend configuring a secure password when first logging in to the router's administration interface.

The router's administration password can be changed from [System Maintenance] > [Administrator Password]

### 4.2 WAN1 – ADSL & VDSL Connection Setup

The WAN1 interface of the Vigor2763 router can connect to VDSL2 and ADSL2+ lines.

If your Internet connection uses VDSL2 and your ISP has supplied you with a Username and Password to connect to the Internet, go to section **4.2.1 PPPoE connection with FTTC VDSL2** 

If your Internet connection uses VDSL2 and your ISP does not supply or require a Username and Password to connect to the Internet, go to section **4.2.2 DHCP / Static IP connection with FTTC VDSL2** 

If your Internet connection uses ADSL or ADSL2+ and your ISP has supplied you with a Username and Password to connect to the Internet, go to section **4.2.3 PPPoA connection with ADSL / ADSL2+** 

### **4.2.1 PPPoE connection with FTTC VDSL2**

1. Go to [WAN] > [General Setup] and click on the WAN1 link:

| Auto Logout 🗸 🛛 🛛 🛛 🗸                 | WAN >> General Setup |              |                       |             |
|---------------------------------------|----------------------|--------------|-----------------------|-------------|
| Dashboard<br>Wizards<br>Online Status | Index                | Enable       | Physical<br>Mode/Type | Active Mode |
| Search menu                           | WAN1                 | $\checkmark$ | VDSL2/-               | Always On   |
| WAN                                   | WAN2                 |              | LAN Port 4            | Failover    |
| General Setup                         | WAN3                 |              | USB/-                 | Failover    |

- 2. On the settings page:
  - Set the Enable option to Yes to activate the WAN1 connection
  - Set the Active Mode to Always On
  - Enable the Service VLAN Tag insertion
  - Set the Tag value setting to 101

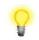

Note The VLAN tag value of 101(UK only) is required to connect to ISPs that operate on the Openreach VDSL2 network, if your ISP operates on a different VDSL2 network, this tag value may differ.

Please check with your ISP.

| 1070 NL 4 |  |
|-----------|--|
| VVAN      |  |

| Enable:            | Yes 🗸                  |                    |
|--------------------|------------------------|--------------------|
| Display Name:      |                        |                    |
| Physical Mode:     | VDSL2                  |                    |
| DSL Mode:          | Auto ~                 |                    |
| DSL Modem Code:    | AnnexA_779517_773F01 ~ |                    |
| Line Speed(Kbps):  |                        |                    |
| DownLink           | 0                      |                    |
| UpLink             | 0                      |                    |
| Active Mode:       | Always On \vee         |                    |
| VLAN Tag insertion | Customer               | Service            |
| ADSL               | Disable ~              |                    |
|                    | Tag value Priority     |                    |
|                    | 0 0                    |                    |
|                    | (0~4095) (0~7)         |                    |
| VDSL2              | Disable ~              | Enable V           |
|                    | Tag value Priority     | Tag value Priority |
|                    | 0 0                    |                    |
|                    |                        |                    |
|                    | (0~4095) (0~7)         | (0~4095) (0~7)     |

Click **OK** on that page to apply the changes.

#### 3. Go to [WAN] > [Internet Access]

Set the WAN1 Access Mode to PPPoE / PPPoA, then click the Details Page button to proceed:

| Auto Logout \vee                    | WAN >>   | Internet Access |               |   |              |
|-------------------------------------|----------|-----------------|---------------|---|--------------|
| Dashboard<br>Wizards                | Internet |                 | 1             |   | 2            |
|                                     | Index    | Physical Mode   | Access Mode   | _ |              |
| Online Status                       | WAN1     | ADSL / VDSL2    | PPPoE / PPPoA | ~ | Details Page |
| WAN<br>General Setup                | WAN2     | Ethernet        | None          | ~ | Details Page |
| Internet Access                     | WAN3     | USB             | None          | ~ | Details Page |
| Multi-PVC/VLAN<br>WAN Budget<br>LAN |          |                 |               |   |              |

4. On the PPPoE / PPPoA settings tab:

Select the **Enable** radio button at the top of the page to ensure that the PPPoE interface is enabled.

In the **ISP Access Setup** section, input the ISP username into the **Username** field and password in the **Password** field.

If your ISP has provided a static IP address, that can be specified by setting the **Fixed IP** setting to **Yes** and entering the IP in the **Fixed IP Address** field.

#### WAN >> Internet Access

#### WAN 1

| PPPoE / PPPoA                                                                                                    | MPoA / Static or                                                                       | Dynamic IP                                                                                                    | IPv6 |        |
|----------------------------------------------------------------------------------------------------|----------------------------------------------------------------------------------------|----------------------------------------------------------------------------------------------------|------|--------|
| <ul> <li>Enable</li> <li>Disa</li> </ul> ADSL Modem Settings Multi-PVC channel VPI VCI Encapsulating Type Protocol Modulation ISP Access Setup Username Password More Options | Channel 1 v<br>0<br>38<br>VC MUX v<br>PPPoA v<br>Multimode v<br>23456@HG01.btclick.com | PPP/MP Setup         PPP Authentication         IP Assignment (IPCP)         Fixed IP Address         WAN IP Alias         Dial-Out Schedule         Index(1-15) in Schedule         None         => None         => None         => None         => For Wired LAN <sup>2</sup> For Wireless LAN |      | /namic |

Click **OK** on this page to apply the changes and the router will then prompt to restart. Click the OK button to restart the router.

5. Once the router has restarted, the **[Online Status] > [Physical Connection]** page will display the VDSL information and PPP connection status, if the WAN1 section shows an IP address, it has connected to the internet successfully:

| Auto Logout - IR6                    | Online Status     |            |           |             |            |               |                       |
|--------------------------------------|-------------------|------------|-----------|-------------|------------|---------------|-----------------------|
| Dashboard                            | Physical Connecti | on<br>IPv4 |           |             | IPv6       |               | System Uptime: 0:8:44 |
| Quick Start Wizard                   |                   | IPV4       |           |             |            |               |                       |
| Online Status                        | LAN Status        |            |           | DNS: 194.7  |            | Secondary D   | NS: 213.120.234.26    |
| Physical Connection<br>Virtual WAN   | IP Address        | TX P       | ackets    | RX Pac      | kets       |               |                       |
| VIITUAI WAN                          | 192.168.1.1       | 0          |           | 0           |            |               |                       |
|                                      | WAN 1 Status      |            |           |             |            |               | >> Drop PPPoA         |
| WAN                                  | Enable            | Line       |           | Name        | Mode       | Up Time       |                       |
| LAN                                  | Yes               | VDSL2      |           |             | PPPoE      | 0:07:41       |                       |
| NAT<br>Firewall                      | IP                | GW IP      |           | TX Packets  | TX Rate(Bp | s) RX Packets | RX Rate(Bps)          |
| User Management                      | 217.34.6.35       | 217.42.14  | 5.215     | 224580      | 805        | 339568        | 963                   |
| Objects Setting                      | WAN 2 Status      |            |           |             |            |               |                       |
| CSM                                  | Enable            | Line       |           | Name        | Mode       | Up Time       |                       |
| Bandwidth Management<br>Applications | Yes               | Ethernet   |           | Hume        | mouc       | 00:00:00      |                       |
| VPN and Remote Access                | IP                | GW IP      |           | TX Packets  | TX Rate(Bp |               | RX Rate(Bps)          |
| Certificate Management               |                   |            |           | 0           |            | 0             | 0                     |
| Wireless LAN<br>SSL VPN              | WAN 3 Status      |            |           | <u> </u>    |            |               |                       |
| USB Application                      | Enable            | Line       |           | Name        | Mode       | Up Time       | Signal                |
| System Maintenance                   | Yes               | USB        |           | Name        | Mode       | 00:00:00      | Jigilai               |
| Diagnostics                          | IP                | GW IP      |           | TX Packets  | TX Rate(Bp |               | RX Rate(Bps)          |
| External Devices                     |                   | GWIP       |           |             |            | 0             |                       |
|                                      |                   |            |           | -           | -          | U             | v                     |
| Support Area                         | VDSL2 Informatio  |            |           | ersion: 8B0 |            |               |                       |
| Product Registration                 | Profile           | State      | UP Speed  |             | vn Speed   | SNR Upstream  | SNR Downstream        |
|                                      | 17A               | SHOWTIME   | 20000 (Kl | ops) 800    | 00 (Kbps)  | 15 (0.1dB)    | 6 (0.1dB)             |

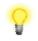

Note

If the WAN 1 IP address displayed begins with 172.16.x.x, it's possible that the ISP has not accepted the supplied Username and Password for the Internet connection.

Check that the ISP Access Setup - Username and Password match the details supplied by your ISP.

### 4.2.2 DHCP / Static IP connection with FTTC VDSL2

1. Go to [WAN] > [General Setup] and click on the WAN1 link:

| uto Logout 🗸 🛛 📭 🎸    | WAN >> General Setup |           |                       |             |
|-----------------------|----------------------|-----------|-----------------------|-------------|
| ashboard              |                      |           |                       |             |
| izards<br>line Status | Index                | Enable    | Physical<br>Mode/Type | Active Mode |
| arch menu             | WAN1                 | $\square$ | VDSL2/-               | Always On   |
| N                     | WAN2                 |           | LAN Port 4            | Failover    |
| ieneral Setup         | WAN3                 |           | USB/-                 | Failover    |

- 2. On the settings page:
- Set the Enable option to Yes to activate the WAN1 connection
- Set the Active Mode to Always On
- Enable the Service VLAN Tag insertion
- Set the Tag value setting to 101

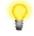

Note The VLAN tag value of 101(UK only) is required to connect to ISPs that operate on the Openreach VDSL2 network, if your ISP operates on a different VDSL2 network, this tag value may differ. Please check with your ISP.

WAN >> General Setup

| 1.1.1 | 1 | ы   | 4 |  |
|-------|---|-----|---|--|
| ٧V    | н | IN. |   |  |

| Enable:            | Yes ~                  |                    |
|--------------------|------------------------|--------------------|
|                    | 165                    |                    |
| Display Name:      |                        |                    |
| Physical Mode:     | VDSL2                  |                    |
| DSL Mode:          | Auto ~                 |                    |
| DSL Modem Code:    | AnnexA_779517_773F01 ~ |                    |
| Line Speed(Kbps):  |                        |                    |
| DownLink           | 0                      |                    |
| UpLink             | 0                      |                    |
| Active Mode:       | Always On \vee         |                    |
| VLAN Tag insertion | Customer               | Service            |
| ADSL               | Disable ~              |                    |
|                    | Tag value Priority     |                    |
|                    | 0 0                    |                    |
|                    |                        |                    |
|                    | (0~4095) (0~7)         |                    |
| VDSL2              | Disable ~              | Enable ~           |
|                    | Tag value Priority     | Tag value Priority |
|                    | 0 0                    | 101 0              |
|                    | (0~4095) (0~7)         | (0~4095) (0~7)     |

Click **OK** on that page to apply the changes.

3. Go to [WAN] > [Internet Access]

Set the WAN1 Access Mode to MPoA / Static or Dynamic IP, then click the Details Page button to proceed:

| Auto Logout \vee                  | WAN >>   | Internet Access |                             |   |              |
|-----------------------------------|----------|-----------------|-----------------------------|---|--------------|
| Dashboard<br>Wizards              | Internet |                 | 1                           |   | 2            |
| Online Status                     | Index    | Physical Mode   | Access Mode                 |   |              |
|                                   | WAN1     | ADSL / VDSL2    | MPoA / Static or Dynamic IP | ~ | Details Page |
| WAN<br>General Setup              | WAN2     | Ethernet        | None                        | ~ | Details Page |
| Internet Access<br>Multi-PVC/VLAN | WAN3     | USB             | None                        | ~ | Details Page |
| WAN Budget<br>LAN                 |          |                 |                             |   |              |

4. In the MPoA / Static or Dynamic IP settings:

Select the **Enable** option and select **Obtain an IP address automatically** which will obtain an IP from the ISP using DHCP.

If your ISP has provided a static IP range, with a Network address and a Subnet Mask, specify that with the **Specify an IP address** option.

#### WAN >> Internet Access

#### WAN 1

| PPPoE / PPPoA           | MPoA / Static o             | r Dynamic IP IPv6        | ;             |
|-------------------------|-----------------------------|--------------------------|---------------|
| 🔿 Enable 💿 Disat        | ble                         | WAN Connection Detection |               |
|                         |                             | Mode ARP D               | etect ~       |
| ADSL Modem Settings     |                             |                          |               |
| Multi-PVC channel       | Channel 2 v                 | мти                      |               |
| Encapsulation           | 1483 Bridged IP LLC $ \lor$ | 1492 (Max:1500) Path     | MTU Discovery |
| VPI                     | 0                           |                          |               |
| VCI                     | 101                         | RIP Routing              |               |
| Modulation              | Multimode ~                 | L Enable RIP             |               |
|                         |                             | Bridge Mode              |               |
| IP Network Settings     |                             | Enable Bridge Mode       |               |
| Obtain an IP address au | Itomatically                |                          |               |
| More Options 💷          | -                           | Enable Full Bridge Mode  |               |
|                         |                             | Bridge Subnet LAN 1      | ~             |
| ○ Specify an IP address |                             |                          |               |
| IP Address              |                             | MAC Address              |               |
| Subnet Mask             |                             | Default MAC Address      |               |

Click **OK** on this page to apply the changes and the router will then prompt to restart. Click the OK button to restart the router.

5. Once the router has restarted, the [Online Status] > [Physical Connection] page will display the VDSL information and DHCP connection status, if the WAN1 section shows an IP address, it has connected to the internet successfully:

| Auto Logout 👻 📭 🖉                      | Online Status    |             |             |             |            |                |                       |
|----------------------------------------|------------------|-------------|-------------|-------------|------------|----------------|-----------------------|
| Dashboard                              | Physical Connect | ion         |             |             |            |                | System Uptime: 0:8:44 |
| Quick Start Wizard                     |                  | IPv4        |             |             | IPv6       |                |                       |
| Online Status                          | LAN Status       |             | Primary [   | DNS: 194.72 | .0.98      | Secondary [    | NS: 213.120.234.26    |
| Physical Connection                    | IP Address       | TX Pa       | ackets      | RX Pac      | kets       |                |                       |
| Virtual WAN                            | 192.168.1.1      | 0           |             | 0           |            |                |                       |
|                                        | WAN 1 Status     |             |             |             |            |                | >> Release            |
| WAN                                    | Enable           | Line        |             | Name        | Mode       | Up Time        |                       |
| LAN<br>NAT                             | Yes              | VDSL2       |             |             | DHCP Clien | nt 0:06:58     |                       |
| Firewall                               | IP               | GW IP       |             | TX Packets  | TX Rate(Bp | os) RX Packets | RX Rate(Bps)          |
| User Management                        | 217.34.6.35      | 217.42.14   | 5.215       | 224580      | 805        | 339568         | 963                   |
| Objects Setting                        | WAN 2 Status     |             |             |             |            |                |                       |
| CSM<br>Bandwidth Management            | Enable           | Line        |             | Name        | Mode       | Up Time        |                       |
| Applications                           | Yes              | Ethernet    |             |             |            | 00:00:00       |                       |
| VPN and Remote Access                  | IP               | GW IP       |             | TX Packets  | TX Rate(Bp | s) RX Packets  | RX Rate(Bps)          |
| Certificate Management<br>Wireless LAN |                  |             |             | 0           | 0          | 0              | 0                     |
| SSL VPN                                | WAN 3 Status     |             |             |             |            |                |                       |
| USB Application                        | Enable           | Line        |             | Name        | Mode       | Up Time        | Signal                |
| System Maintenance<br>Diagnostics      | Yes              | USB         |             |             |            | 00:00:00       | -                     |
| External Devices                       | IP               | GW IP       |             | TX Packets  | TX Rate(Bp | os) RX Packets | RX Rate(Bps)          |
|                                        |                  |             |             | 0           | 0          | 0              | 0                     |
| Current Area                           | VDSL2 Informatio | on (VDSL2 F | Firmware Ve | rsion: 8B0F | 07_A/B/C)  |                |                       |
| Support Area<br>Product Registration   | Profile          | State       | UP Speed    | Dow         | /n Speed   | SNR Upstream   | SNR Downstream        |
| - router nogistration                  | 17A              | SHOWTIME    | 20000 (Kb   | ps) 800     | 00 (Kbps)  | 15 (0.1dB)     | 6 (0.1dB)             |

### 4.2.3 PPPoA connection with ADSL / ADSL2+

1. Go to [WAN] > [Internet Access]

Set the WAN1 Access Mode to PPPoE / PPPoA and click the Details Page button to proceed:

| Auto Logout 🗸                     | WAN >>   | Internet Access |               |   |              |
|-----------------------------------|----------|-----------------|---------------|---|--------------|
| Dashboard                         | Internet | Access          | 1             |   | <b>.</b>     |
| Wizards                           | Index    | Physical Mode   | Access Mode   |   | <u> </u>     |
| Online Status                     | WAN1     | ADSL / VDSL2    | PPPoE / PPPoA | ~ | Details Page |
| WAN<br>General Setup              | WAN2     | Ethernet        | None          | ~ | Details Page |
| Internet Access<br>Multi-PVC/VLAN | WAN3     | USB             | None          | ~ | Details Page |
| WAN Budget<br>LAN                 | <u>.</u> |                 |               |   |              |

2. On the PPPoE / PPPoA settings tab:

The details for the VPI and VCI settings for ADSL should be correct for UK usage, with 0 and 38 being the defaults. In most cases, it will not be necessary to change these.

The **Modulation** setting can be left on its default of Multimode which will auto-detect the correct ADSL type to use.

| WAN >> Internet Access |                        |                            |             |
|------------------------|------------------------|----------------------------|-------------|
| WAN 1                  |                        |                            |             |
| PPPoE / PPPoA          | MPoA / Static or       | Dynamic IP                 | IPv6        |
| Enable O Dis           | sable                  | PPP/MP Setup               |             |
|                        |                        | PPP Authentication PAI     | P or CHAP 🗸 |
| ADSL Modem Settings    |                        | IP Assignment (IPCP)       | Static      |
| Multi-PVC channel      | Channel 1 $\sim$       | Fixed IP Address           |             |
| VPI                    | 0                      | WAN IP Alias               |             |
| VCI                    | 38                     |                            |             |
| Encapsulating Type     | VC MUX V               | Dial-Out Schedule          |             |
| Protocol               | PPPoA ~                | Index(1-15) in Schedule Se | etup:       |
| Modulation             | Multimode ~            | None v => None             | $\sim$      |
|                        |                        | => None v => None          | e v         |
| ISP Access Setup       |                        |                            |             |
| Username               | 23456@HG01.btclick.com | PPPoE Pass-through         |             |
| Password               | •••••                  | For Wired LAN <sup>2</sup> |             |
| More Options           |                        | For Wireless LAN           |             |
|                        |                        |                            |             |

Select the **Enable** radio button at the top of the page to ensure that the PPPoA interface is enabled.

Enter the ISP credentials into the Username and Password fields.

If your ISP has provided a static IP address, that can be specified by setting the **Fixed IP** setting to **Yes** and entering the IP in the **Fixed IP Address** field.

Click **OK** on this page to apply the changes and the router will then prompt to restart. Click the OK button to restart the router.

3. Once the router has restarted, the [Online Status] > [Physical Connection] page will display the ADSL information and PPP connection status, if the WAN1 section shows an IP address, it has connected to the internet successfully:

| Auto Logout 👻 IR6                      | Online Status                                             |                |          |                  |       |             |                       |                    |
|----------------------------------------|-----------------------------------------------------------|----------------|----------|------------------|-------|-------------|-----------------------|--------------------|
| Dashboard<br>Quick Start Wizard        | Physical Connection<br>IPv4                               |                |          | IPv6             |       |             | System Uptime: 0:8:44 |                    |
| Online Status                          | LAN Status Primary                                        |                |          | DNS: 194.72.0.98 |       |             | Secondary [           | NS: 213.120.234.26 |
| Physical Connection                    | IP Address                                                | TX Packets     |          | RX Packets       |       |             | , ,                   |                    |
| Virtual WAN                            | 192.168.1.1                                               | 0              |          | 0                |       |             |                       |                    |
|                                        | WAN 1 Status                                              |                |          |                  |       |             |                       | >> Drop PPPoA      |
| WAN                                    | Enable                                                    | Line           |          | Name             |       | Mode        | Up Time               |                    |
| LAN                                    | Yes                                                       | VDSL2          |          |                  | F     | PPPoE       | 0:07:41               |                    |
| NAT<br>Firewall<br>User Management     | IP                                                        | GW IP          |          | TX Packet        | ts 7  | TX Rate(Bps | ) RX Packets          | RX Rate(Bps)       |
|                                        | 217.34.6.35                                               | 217.42.145.215 |          | 224580           | 8     | B05         | 339568                | 963                |
| Objects Setting<br>CSM                 | WAN 2 Status                                              |                |          |                  |       |             |                       |                    |
| CSM<br>Bandwidth Management            | Enable                                                    | Line           |          | Name             |       | Mode        | Up Time               |                    |
| Applications                           | Yes                                                       | Ethernet       |          |                  | -     |             | 00:00:00              |                    |
| VPN and Remote Access                  | IP                                                        | GW IP          |          | TX Packet        | ts 7  | TX Rate(Bps | ) RX Packets          | RX Rate(Bps)       |
| Certificate Management<br>Wireless LAN |                                                           |                |          | 0                | 0     | D           | 0                     | 0                  |
| SSL VPN                                | WAN 3 Status                                              |                |          |                  |       |             |                       |                    |
| USB Application                        | Enable                                                    | Line           |          | Name             |       | Mode        | Up Time               | Signal             |
| System Maintenance<br>Diagnostics      | Yes                                                       | USB            |          |                  | -     |             | 00:00:00              | -                  |
| External Devices                       | IP                                                        | GW IP          |          | TX Packet        | ts 1  | TX Rate(Bps | ) RX Packets          | RX Rate(Bps)       |
|                                        |                                                           |                |          | 0                | (     | D           | 0                     | 0                  |
| Support Area                           | VDSL2 Information (VDSL2 Firmware Version: 8B0F07_A/B/C ) |                |          |                  |       |             |                       |                    |
| Product Registration                   | Profile                                                   | State          | UP Speed | l D              | own S | Speed       | SNR Upstream          | SNR Downstream     |
|                                        | 17A                                                       | SHOWTIME       | 20000 (K | bps) 8           | 0000  | (Kbps)      | 15 (0.1dB)            | 6 (0.1dB)          |

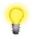

Note

If the WAN 1 IP address displayed begins with 172.16.x.x, it's possible that the ISP has not accepted the supplied Username and Password for the Internet connection.

Check that the ISP Access Setup - Username and Password match the details supplied by your ISP.

# **5. Getting Further Help**

If the router does not appear to be operating correctly or you cannot get online to the Internet, please visit our web site for further troubleshooting advice or to contact our support technicians. Always have your serial number to hand.

For warranty service, in the first instance, please contact the support services, as listed above, for help in diagnosing or eliminating the problem or issue. The support department can arrange repair or service if then deemed necessary.

You should keep your proof of purchase (original invoice) safely in case warranty or other service is ever required.

### **5.1 Additional Feature Setup**

This is a quick setup guide to get you online with your new router. Your Vigor 2763 router is capable of very much more and has a plethora of other features.

These are covered in the main user manual.

#### 5.2 Keep up to date with our mailing list

Now that you have your DrayTek product, you should keep up to date with product updates (firmware), security advisories and other product news, advice or special offers.

In other countries or regions, please contact your local distributor/supplier for local options.

### **5.3 Firmware Updates**

It is strongly recommended that you keep your router firmware up to date with the latest version in order to have all of the latest security and feature improvements.

Always obtain firmware from official sources.

There are two firmware file types:

.all - upgrade retaining all previous settings

.rst - upgrade and reset to factory default

It is recommended to take a configuration backup prior to upgrading the firmware.